**Sinah Guth, M.Sc.**

# Berechnungsmodell Durchstanzen

# Stahlbeton-Durchstanznachweis mit S290.de im StrukturEditor vorbereiten

Mit dem StrukturEditor steht in der mb WorkSuite ein Werkzeug zur zentralen Verwaltung von Bauteilinformationen und zur Vorbereitung der statischen Analysen zur Verfügung. Auf Grundlage eines virtuellen Gebäudemodells, dem Strukturmodell, können Teilmengen als Berechnungsmodelle definiert und an die Bauteilbemessung in der BauStatik und in MicroFe übergeben werden. Der folgende Artikel beschreibt die Erweiterung der BauStatik-Berechnungsmodelle um den Durchstanznachweis mit S290.de.

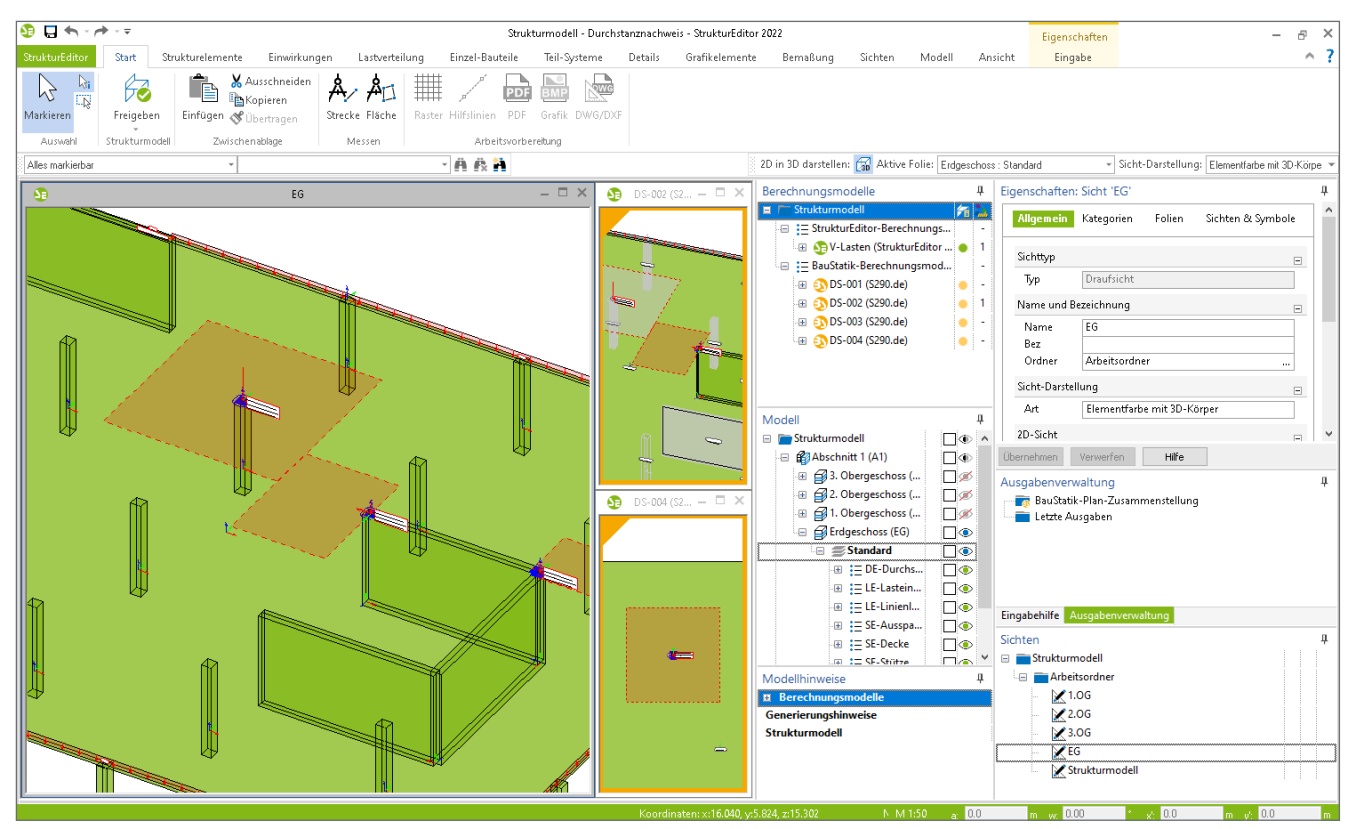

Bild 1. StrukturEditor-Modell mit Berechnungsmodellen für den Durchstanznachweis mit S290.de

# **Strukturmodell**

Das Strukturmodell stellt als virtuelles Gebäudemodell die geometrische Grundlage zur Bewerkstelligung der tragwerksplanerischen Aufgaben dar. Jedes Bauteil wird anhand eines Strukturelementes abgebildet und in Bezug auf Abmessungen, Lage und Material eindeutig beschrieben. Zusätzlich enthält das Strukturmodell die auf das Tragwerk einwirkenden Belastungen. Alle erforderlichen Bemessungsaufgaben bauen somit auf einer einheitlichen Grundlage auf.

# **Berechnungsmodell Durchstanzen**

Die Vorbereitung von Bauteilbemessungen erfolgt im StrukturEditor durch Erstellung von Berechnungsmodellen. Diese enthalten die für die jeweilige Bemessungsaufgabe erforderliche Teilmenge des Strukturmodells. Bei der Erstellung eines Berechnungsmodells für den Durchstanznachweis mit S290.de wird ein Nachweis-Objekt, die Durchstanzstelle, definiert. Das Berechnungsmodell umfasst die Strukturelemente, welche für den Nachweis relevante Informationen liefern, sowie die zu berücksichtigenden Belastungen.

| н                                      | ÷                                                                        |                                                                |              |                |                 | Strukturmodell - Durchstanznachweis - Stru |                                                                    |       |
|----------------------------------------|--------------------------------------------------------------------------|----------------------------------------------------------------|--------------|----------------|-----------------|--------------------------------------------|--------------------------------------------------------------------|-------|
| <b>StrukturEditor</b>                  | Start                                                                    | Strukturelemente                                               | Einwirkungen | Lastverteilung | Einzel-Bauteile | Teil-Systeme                               | <b>Details</b>                                                     | Grafi |
| િત<br>W<br>LT.<br>Markieren<br>Auswahl | $\Rightarrow$                                                            | <b>Durchstanznachareis</b><br>(BauStatik)<br><b>Stahlbeton</b> |              |                |                 |                                            |                                                                    |       |
| Alles markierbar                       | Durchstanznachweis (BauStatik)                                           |                                                                |              | 一直应答           |                 |                                            |                                                                    |       |
| <b>SE</b>                              | Berechnungsmodell für S290.de<br>Stahlbeton-Durchstanznachweis erstellen |                                                                |              |                |                 | $\Box$<br>$\times$<br>-                    | $DS-002$ (S2 -<br>æ<br><b>All Construction of the Construction</b> |       |

Bild 2. Berechnungsmodell für S290.de erstellen

#### **Berechnungsmodell erstellen**

Der Durchstanznachweis wird im Register "Details" angeboten. Um ein Berechnungsmodell zu erstellen, ist an der gewünschten Stelle im Strukturmodell eine Durchstanzstelle zu platzieren. Im Eingabe-Modus werden beim Anfahren von SE-Stützen und SE-Wänden mit dem Mauszeiger automatisch mögliche Nachweisstellen dargestellt.

Mögliche Nachweisstellen sind:

- Stützen
- Wandenden
- Rechtwinklige Wandecken

Durch Klicken an der gewünschten Stelle wird der Nachweisbereich erzeugt.

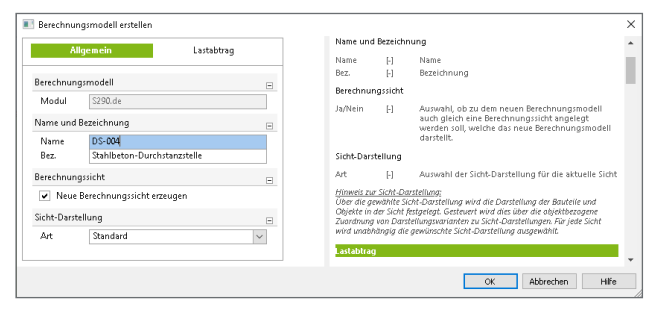

Bild 3. Dialog "Berechnungsmodell erstellen"

Entsprechend des gewohnten Arbeitsablaufes können anschließend über den Dialog "Berechnungsmodell erstellen" (siehe Bild 3) Einstellungen zu Name, Sicht-Darstellung und Lastabtrag festgelegt werden. Die Einstellungen können ebenso im Nachgang in den Eigenschaften des Berechnungsmodells angepasst werden.

Zu jedem Berechnungsmodell wird eine zugehörige Berechnungssicht erzeugt. Diese enthält zunächst die für den Nachweis relevanten Strukturelemente: die gewählte SE-Stütze bzw. die zur Nachweisstelle gehörenden SE-Wände, die angrenzenden SE-Decken und eine Lasteinzugsfläche. Der Umfang der Modelldarstellung kann für jede Berechnungssicht individuell gesteuert werden. Über die Augen-Symbole des Fensters "Modell" können über den Berechnungsmodellumfang hinaus weitere Bereiche der Modellstruktur dargestellt werden. Sichtbar geschaltete Strukturelemente, die nicht Teil des Berechnungsmodells sind, werden in grauer Darstellung gezeichnet, um den Nachweisbereich im Kontext des kompletten Tragwerks hervorzuheben.

# **Ermittlung der Belastungen**

Die Durchstanzkraft setzt sich aus folgenden Anteilen zusammen:

- Deckenlasten (Lasteinzugsfläche)
- Manuelle LE-Lasten
- Lasten aus Lastabtrag

**Berücksichtigung von Deckenlasten**

Über Lasteinzugsflächen werden die Flächenlasten aus den angrenzenden SE-Decken berücksichtigt. Als Vorschlag wird initial eine quadratische Fläche erzeugt, welche im Anschluss frei polygonal verändert werden kann. Hierfür stehen die üblichen Bearbeitungstools wie Trimmen, Punkte einfügen und Punkte verschieben zur Verfügung. Die angesetzte Last wird durch Multiplikation der Einzugsfläche mit den Positionsbelastungen der SE-Decken ermittelt.

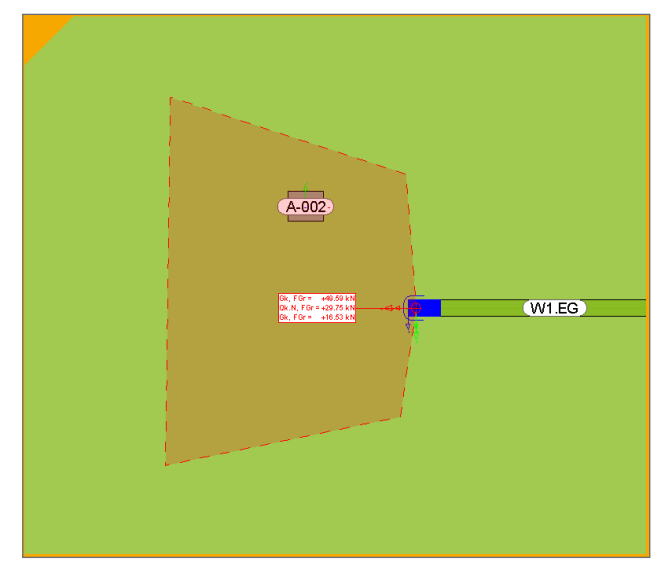

Bild 4. Lasteinzugsfläche einer Durchstanzstelle

#### **Manuelle Lasten**

Zusätzlich ist die Berücksichtigung manueller Punkt-, Linienund Flächenlasten bei der Ermittlung der Durchstanzkraft möglich. Dies ist in den Eigenschaften der entsprechenden Lastelemente im Kapitel "Berechnungsmodelle" über die Checkbox "Verwenden" zu aktivieren (Bild 5).

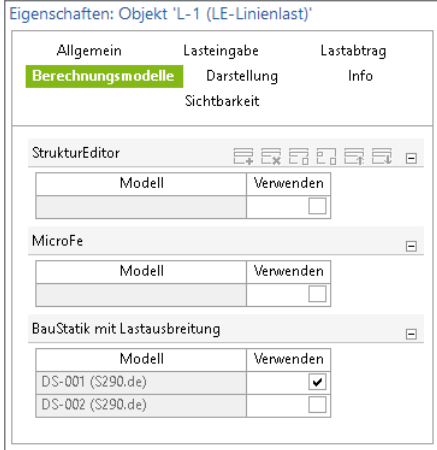

Bild 5. Lastelemente berücksichtigen

Die ausgewählten Lasten werden im Kapitel "Belastungen" des S290.de-Berechnungsmodells aufgelistet. Über den "Anteil" hat der Tragwerksplaner die Möglichkeit, für jede Last individuell festzulegen, wie viel Prozent der Last berücksichtigt werden soll. Der hier definierte Prozentanteil wird auf alle Einwirkungen gleichermaßen angewendet.

| System                                             | Lastabtrag | <b>Belastungen</b> |  |  |  |  |
|----------------------------------------------------|------------|--------------------|--|--|--|--|
| Lasten mit Ausbreitung<br>료 反 ٢. 다 크 픏<br>$\equiv$ |            |                    |  |  |  |  |
| Lastart                                            | Name       | Anteil [%]         |  |  |  |  |
| Punktlast                                          | $L-2$      | 80.0               |  |  |  |  |
| Linienlast                                         | $L - 1$    | 50.0               |  |  |  |  |

Bild 6. Steuerung des zu berücksichtigenden Lastanteils der LE-Lasten

#### **Lasten aus Lastabtrag**

Analog zu den manuellen Lasten können ebenso Auflagerlasten aus SE-Stützen und SE-Wänden angesetzt werden. Hierzu ist in den Eigenschaften der lagernden Strukturelemente für das entsprechende Berechnungsmodell die Einstellung "belastend" zu verwenden. Neben der Auswahl der belastenden Strukturelemente ist es erforderlich, die gewünschte Lastquelle (z.B. eine V-Lastverteilung) auszuwählen (Bild 7).

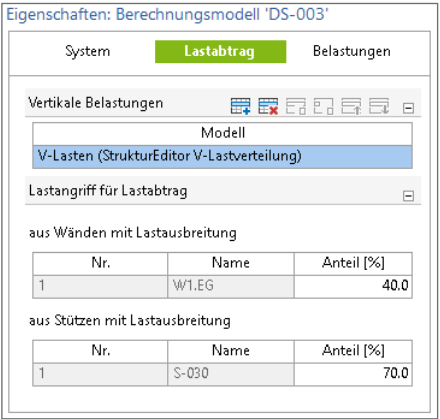

Bild 7. Steuerung der Lasten aus Lastabtrag

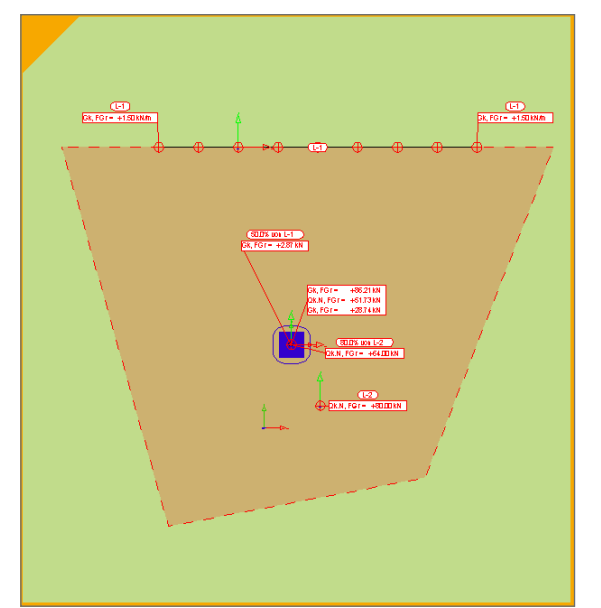

Bild 8. Darstellung der einzelnen Lastanteile der Durchstanzkraft

# **Freigabe und Verwendung**

Sobald die Vorbereitung im StrukturEditor abgeschlossen ist, erfolgt die Freigabe des Berechnungsmodells und die anschließende Verwendung in der BauStatik. Neben den definierten Belastungen werden bei der Erzeugung der BauStatik-Bemessungsmodelle alle aus dem Strukturmodell bekannten Informationen automatisch berücksichtigt.

#### **Positionstyp und geometrische Informationen**

In Abhängigkeit von der Lage der Durchstanzstelle im Modell wird der Positionstyp ermittelt. Dieser wird anhand der im Abstand von 6d (mittlere Nutzhöhe der Platte mal 6) zur Lasteinleitungsfläche befindlichen freien Ränder bestimmt. Die Festlegung des Positionstyps ist für die korrekte Berücksichtigung des *β*-Wertes zur Ermittlung der Bemessungsquerkraft erforderlich. Die Ermittlung des anzusetzenden Rundschnitts erfolgt in der BauStatik. Von den möglichen Rundschnittgeometrien wird diejenige angesetzt, die den kleinsten kritischen Rundschnitt liefert. So kann aufgrund der Abmessungen für den Positionstyp "Randstütze" auch der Rundschnitt einer Innenstütze maßgebend werden.

Aus dem Strukturmodell werden außerdem die geometrischen Informationen wie Querschnittsabmessungen, Abstände zu freien Rändern und Plattendicke sowie Materialkennwerte übergeben. Die aus dem Strukturmodell übertragenen Eingaben werden in den Bemessungsmodellen grün markiert. Somit ist direkt erkenntlich, welche Eingaben zusätzlich manuell vorgenommen werden können.

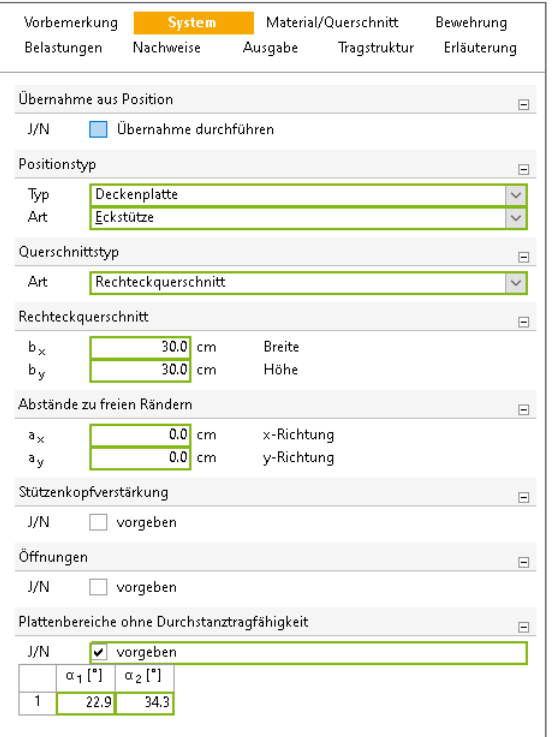

Bild 9. Aus dem Strukturmodell übertragene Informationen

Bei Durchstanznachweisen von Wandecken und -enden kann entschieden werden, ob die Einflusslänge nach den Bedingungen aus DIN EN 1992-1-1/NA automatisch ermittelt oder manuell vorgegeben werden soll.

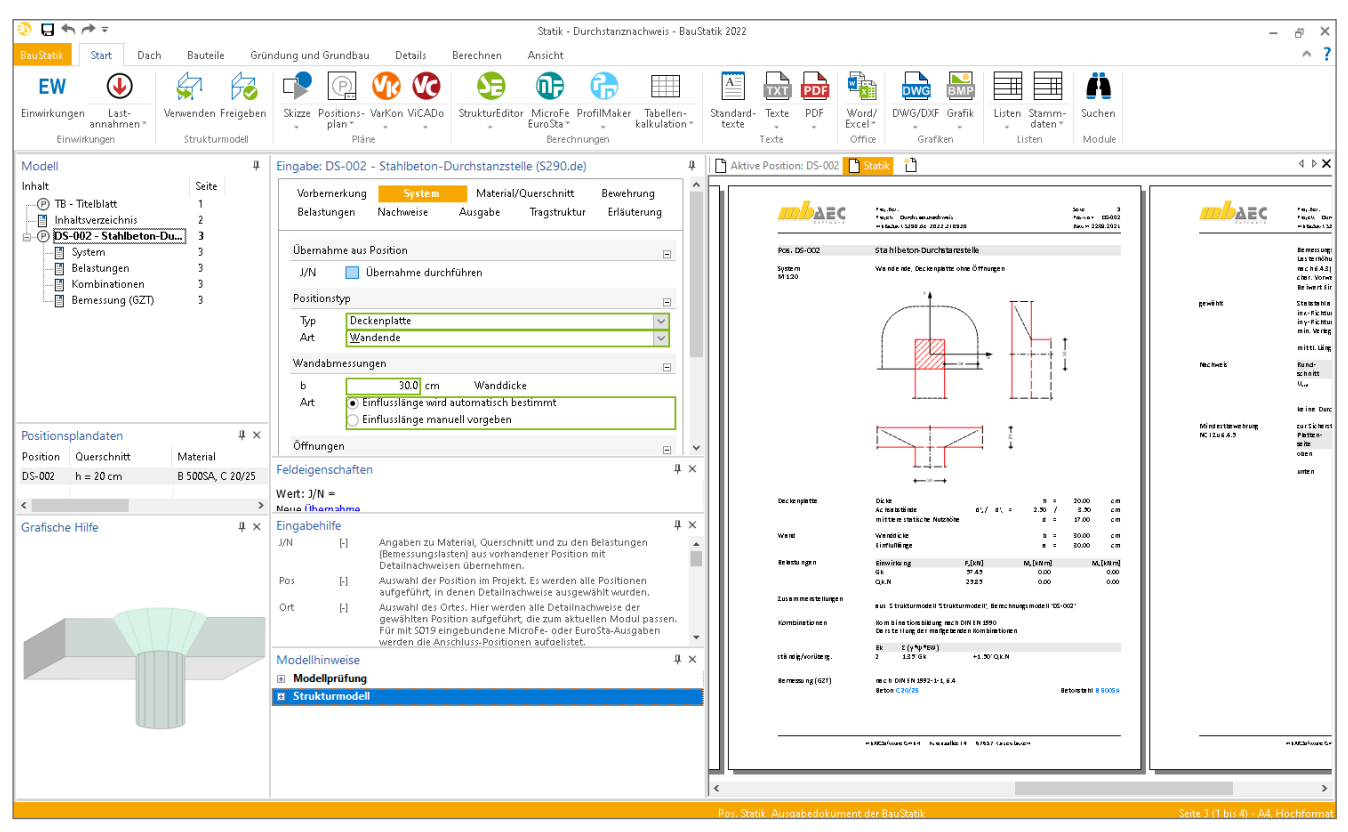

Bild 10. Bemessungsmodell für den Durchstanznachweis im BauStatik-Modul S290.de

Des Weiteren werden Öffnungen, welche sich im Strukturmodell in der Nähe der Lasteinleitungsfläche (Abstand ≤ 6*d*) befinden, erkannt und die entsprechende Reduzierung des kritischen Rundschnitts über die Option "Plattenbereiche ohne Durchstanztragfähigkeit" berücksichtigt.

#### **Unterschiede in den Verwendungen**

Mithilfe des Modellvergleichs können Unterschiede zwischen den einzelnen Verwendungen der Strukturelemente ausfindig gemacht werden. Anpassungen von Material und Querschnittsabmessungen, die im Rahmen der Bemessung vorgenommen werden, können an das Strukturmodell und die weiteren Verwendungen übertragen werden. So erfolgt die weitere Projektbearbeitung stets auf einer einheitlichen Grundlage.

#### **Fazit**

Der StrukturEditor erlangt mit dem Berechnungsmodell für den Durchstanznachweis eine weitere Steigerung des Leistungsumfangs. Effizientes Arbeiten und Vermeidung redundanter Eingaben stehen hierbei im Vordergrund. Vor allem Standardaufgaben mit klarem Lastfluss lassen sich mit manuell definierten Lastansätzen einfach und schnell bewältigen. Dank der Übertragung der zur Bemessung notwendigen Informationen aus dem Strukturmodell werden innerhalb kurzer Zeit vollständige Bemessungen erzielt. Sonderfälle können ebenso durch manuelles Nacharbeiten im BauStatik-Modul flexibel und rasch bearbeitet werden.

Sinah Guth, M.Sc. mb AEC Software GmbH mb-news@mbaec.de

#### **Literatur**

- [1] DIN EN 1992-1-1: Eurocode 2: Bemessung und Konstruktion von Stahlbeton- und Spannbetontragwerken – Teil 1-1: Allgemeine Bemessungsregeln und Regeln für den Hochbau. Beuth Verlag, Januar 2011.
- [2] DIN EN 1992-1-1/NA: Nationaler Anhang National festgelegte Parameter – Eurocode 2: Bemessung und Konstruktion von Stahlbeton- und Spannbetontragwerken – Teil 1-1: Allgemeine Bemessungsregeln und Regeln für den Hochbau. Beuth Verlag, April 2013.

#### **Preise und Angebote**

S290.de Stahlbeton-Durchstanznachweis – EC 2, DIN EN 1992-1-1:2011-01 Weitere Informationen unter https://www.mbaec.de/modul/S290de

E100.de StrukturEditor – Bearbeitung und Verwaltung des Strukturmodells Weitere Informationen unter https://www.mbaec.de/modul/E100de

Es gelten unsere Allgemeinen Geschäftsbedingungen. Änderungen und Irrtümer vorbehalten. Alle Preise zzgl. Versandkosten und MwSt. – Hardlock für Einzelplatzlizenz je Arbeitsplatz erforderlich (95,- EUR). Folgelizenz-/Netzwerkbedingungen auf Anfrage. – Stand: Oktober 2021

Unterstütztes Betriebssystem: Windows 10 (64)